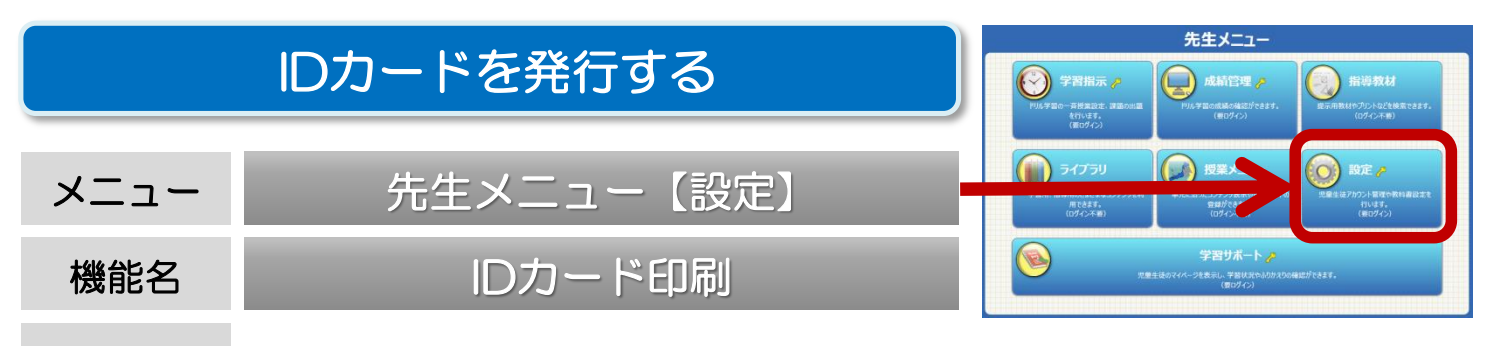

登録済みの児童生徒の氏名・ID・パスワードが記載されたIDカードを自動発行 することができます。家庭学習サービス用のカードも発行できます。 概要

① 先生メニューを起動します。次に右上の【ログイン】を選択して、先生ログインを行います。 (P3 「先生メニュー/起動/ログイン方法」)

② 【設定】→【IDカード印刷】を選択します。

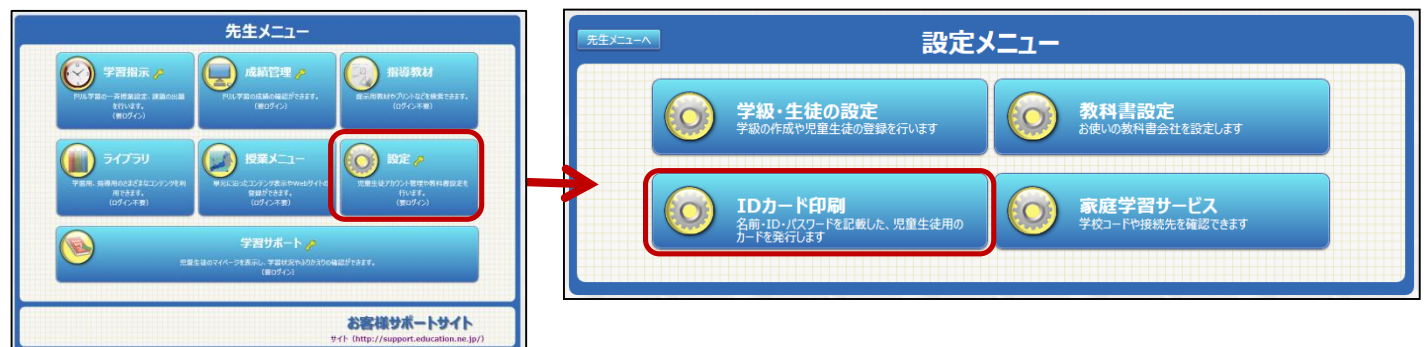

③ IDカードを発行したい学年・学級を選択します。 次に、パスワードの表示方法、家庭学習用情報(学校コード・アドレス)表示の有無を選択します。 画面下部のプレビュー内容を確認し、【プリント】を選択します。

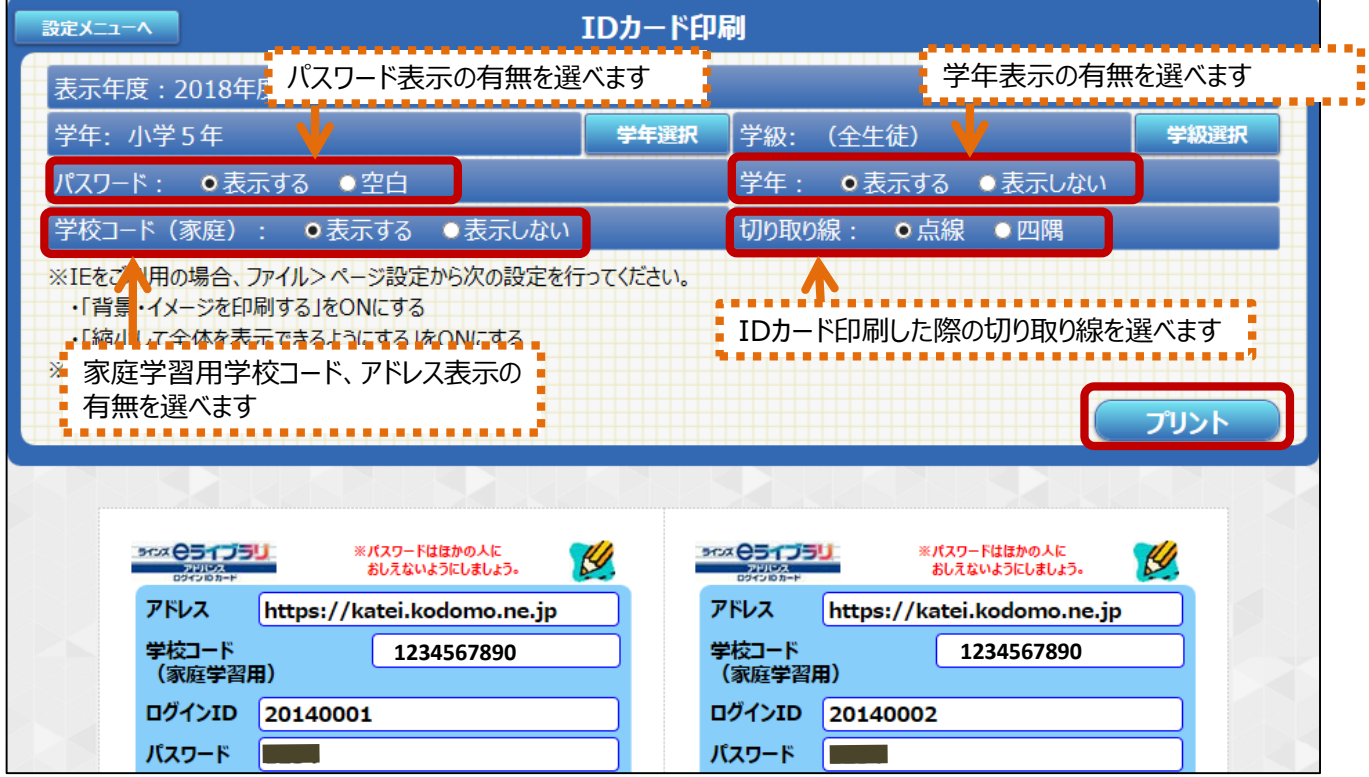

※Internet Explorerをお使いの場合、ファイル>ページ設定で「背景・イメージを印刷する」をONにしてください。 ※印刷の総ページ数を確認したい場合、ブラウザの「印刷プレビュー」機能を使って確認してください。